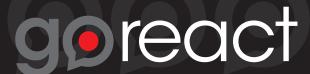

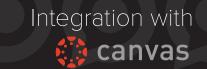

## Student Recording/Submission

- 1. In Canvas, select the **Assignment** you want to submit.
- 2. If you need to purchase GoReact for this course, the first GoReact assignment you open will guide you through your purchase. (You only need to do this once per course. Hoorah!)
- 3. Click **Create Video**. **Allow** Adobe Flash access to your webcam

Note for Chrome users: Chrome now has a camera permission that must be allowed. You'll see this bar at the top. Click Allow to enable your webcam.

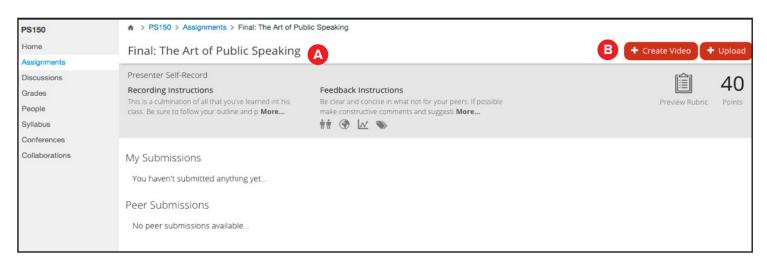

4. Click **Record**. To Stop or Pause, click **Stop**, then **Resume** if needed.

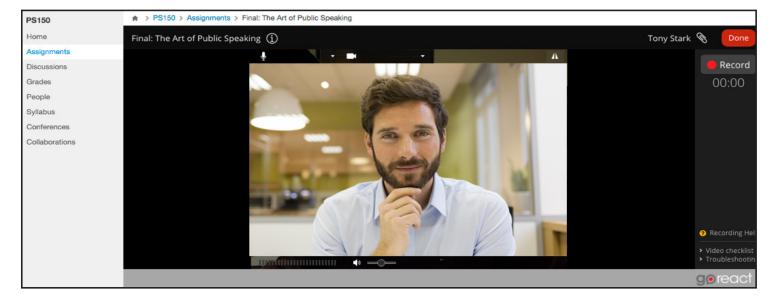

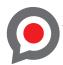

5. To trim the beginning or ending of your video, click the scissors icon to enter **Trim Mode**. Then click and drag the handles at either end of the trim bar. When finished, click **Post** at the top of the video window. To cancel your trim, exit Trim Mode by clicking the scissors button again.

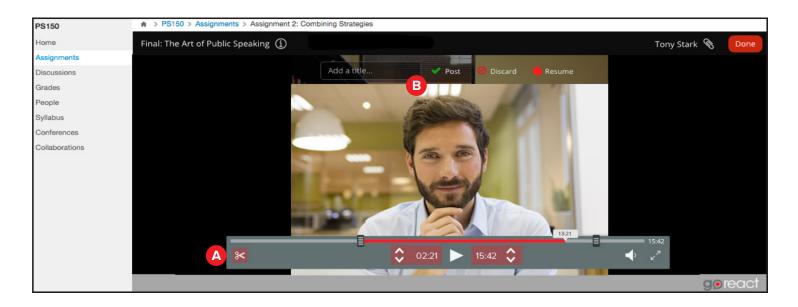

You're done! Now, celebrate with a nice grilled cheese. Or a much-needed nap.